### **Description**

This image recording module is a standard module which can be designed for various applications by firmware change. We will provide some standard firmware but also help customer making his own application.

#### **Features**

- Small in size: 80x55mm
- On board Flash memory (option)
- $\checkmark$  On board SD card (option)<br> $\checkmark$  DC12V operation
- $\checkmark$  DC12V operation<br> $\checkmark$  Allow 2 video cha
- $\checkmark$  Allow 2 video channels input<br> $\checkmark$  Video output to TV
- $\checkmark$  Video output to TV<br> $\checkmark$  Trigger input activ
- $\checkmark$  Trigger input active low<br> $\checkmark$  Alarm output active low
- $\checkmark$  Alarm output active low<br> $\checkmark$  Keyboard input 4 bits wi
- $\checkmark$  Keyboard input 4 bits with common ground  $\checkmark$  Preset NTSC or PAL TV system input
- ⊌<br>9 Preset NTSC or PAL TV system input<br>9 Preset JPG/AVI for simple operation
- $\checkmark$  Preset JPG/AVI for simple operation<br> $\checkmark$  2mm nin connectors
- 2mm pin connectors

### **Connector Description**

**Note: the connectors shown below will depend on the firmware design, not applicable for all models.** 

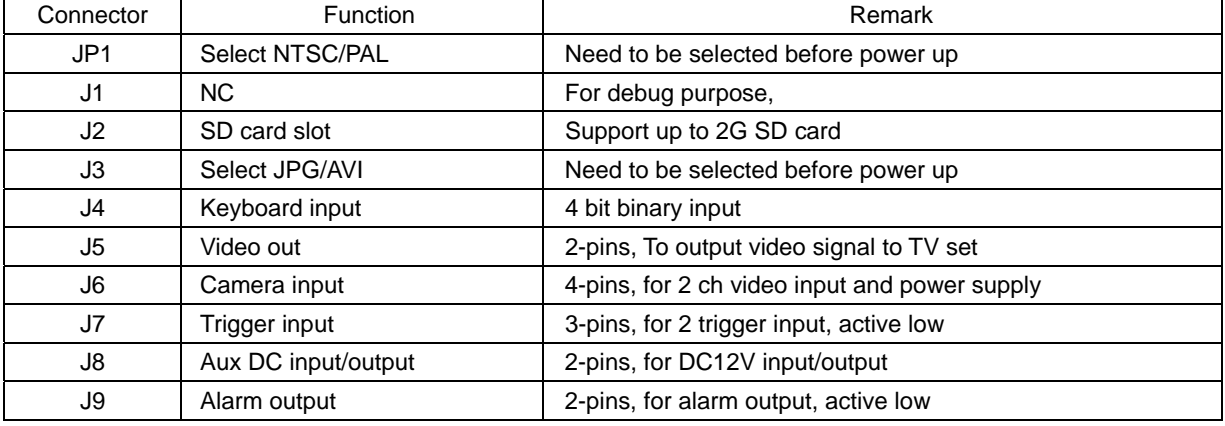

#### **Application Examples**

The following examples are ready to production, detail spec and operation please refer to the relevant document

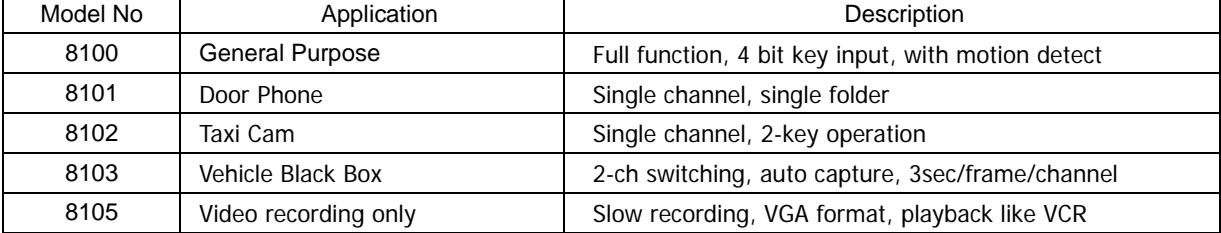

## **Electrical Characteristics** (at room temperature 25C)

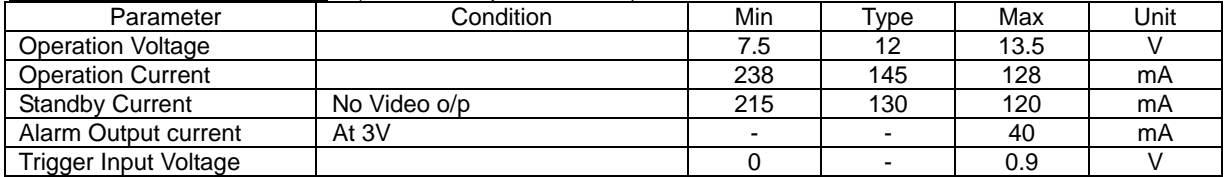

#### **Image and file storage information**

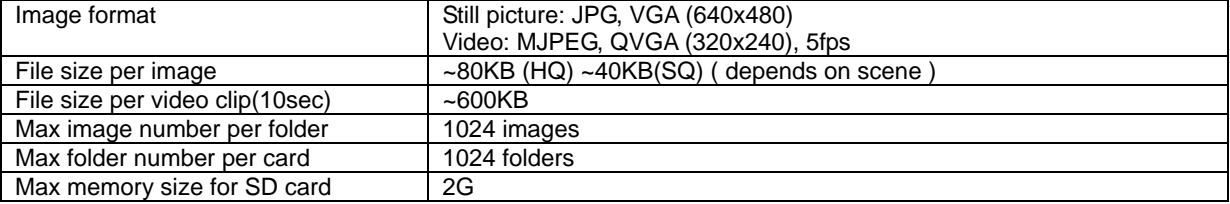

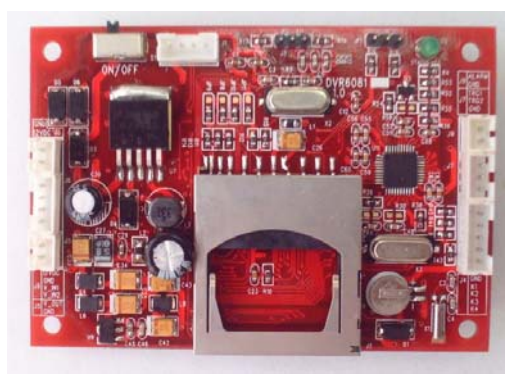

# **Description**

This image recording module is a standard module which using 4 bit data for various command control the module.

# **Features**

- Small in size: 80x55mm
- $\checkmark$  2-channel input<br> $\checkmark$  PIP feature
- PIP feature
- $\checkmark$  On board Flash memory (option)<br> $\checkmark$  On board SD card (option)
- $\checkmark$  On board SD card (option)<br> $\checkmark$  DC12V operation
- $\checkmark$  DC12V operation<br> $\checkmark$  External trigger to
- $\checkmark$  External trigger to capture a photo/AVI<br> $\checkmark$  Alarm output when motion detected
- $\checkmark$  Alarm output when motion detected<br> $\checkmark$  Video output to TV
- $\checkmark$  Video output to TV<br> $\checkmark$  4-bit Kevs operatio
- $\checkmark$  4-bit Keys operation<br> $\checkmark$  Preset NTSC or PAL
- Preset NTSC or PAL TV system input
- 2mm pin connectors

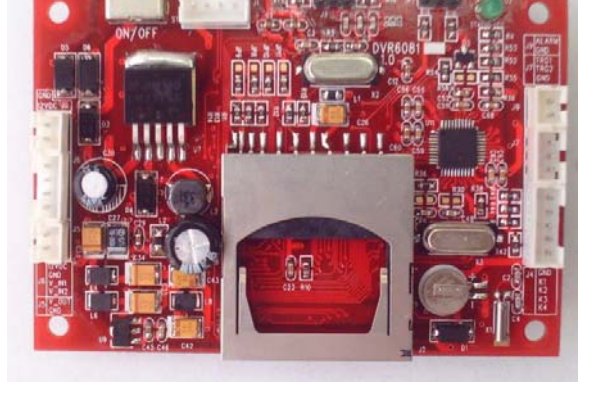

# **Connector Description**

**Note: the connectors shown below will depend on the firmware design, not applicable for all models.** 

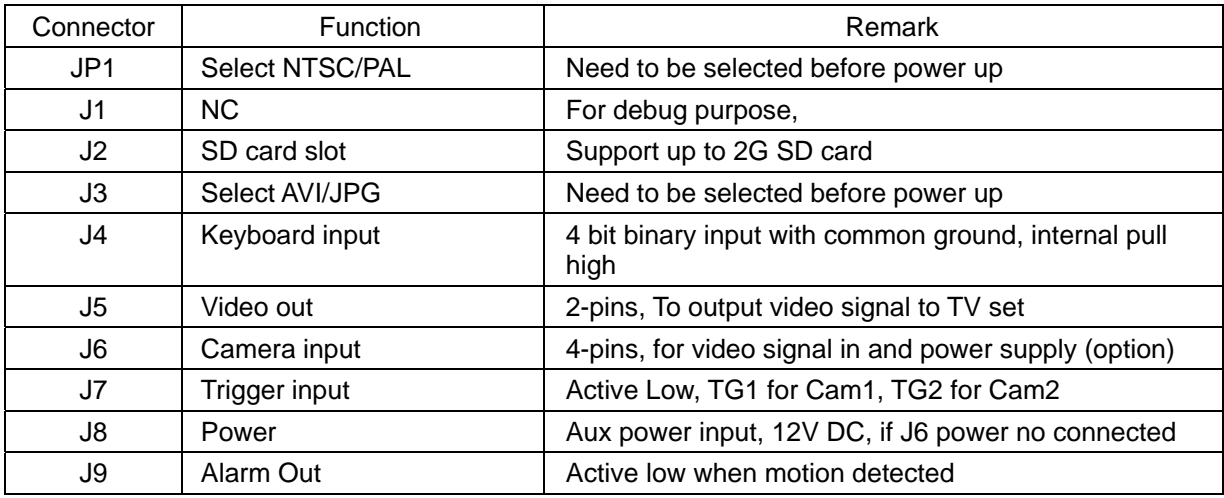

## **Electrical Characteristics** (at room temperature 25C)

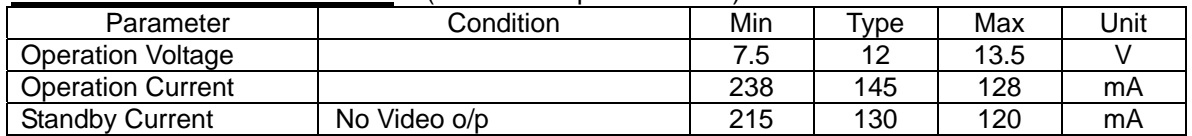

# **Key Definition**

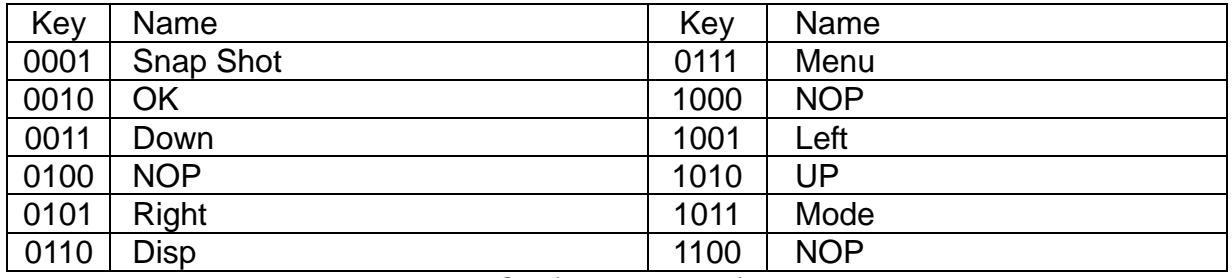

Note: all other combinations are NOP (no operation)

# **Operation**

Users can make his own keyboard according to the key definition stated and perform the following operation.

1 Change mode between view and play back

By default, the DVR is in view mode and show channel 1 when power up. One can press MODE to switch view or playback photo screen

- 2 Change viewing channel and PIP
	- 2.1 Press DISP to change view from Ch1 to Ch2
	- 2.2 Press again DISP and view PIP, Ch2 in Ch1
	- 2.3 Press again DISP and view PIP, Ch1 in Ch2
	- 2.4 Press again DISP to cycle from viewing Ch1
- 3 Capture photo
	- 3.1 Use external trigger to capture: refer to section 4, as below.
	- 3.2 by manually: at View mode, press SHOT to snap an image
	- 3.3 by motion detect: pls refer to the following setup section, once it is in armed mode, the DVR will capture the image when motion detected.
	- 3.4 Use short cut key UP to arm the system at View mode
- 4 External trigger for capture
	- 4.1 Active low, it depends on which camera is active.
	- 4.2 If ch1 is in view, if TG1 active, capture a photo from ch1, if TG2 active, the system will switch to ch2 and take a photo from ch2 then keep the ch2 in view, until manual change to ch1.
	- 4.3 If both channels has triggered at the same time, the first triggered channel will be valid.
- 5 Playback the photo inside the memory

The capture photos will be stored in different folders for easy searching. The folders are named according to the date sequence. If there is no file in the memory, it will show "NO FILE" and enter view mode

- 5.1 press MODE button to enter playback mode
- 5.2 press OK to enter thumbnail view, press again OK to normal view
	- 5.3 use LF/RT button to forward or rewind the image
	- 5.4 press UP to turn on off the OSD
- 5.5 press DISP to show folder name, use UP/DN key to scroll, OK to select
- 6 Delete files from memory
	- 6.1 At playback mode, press MENU to enter playback menu, by using LF/RT key, one can select delete current image or all files in the current folder. Press OK to confirm and reconfirm by selecting a tick icon.
	- 6.2 One can select format to delete all files in all folders

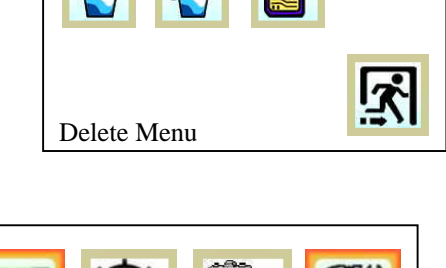

- 7 System Setup
	- At preview mode, press MENU
	- 7.1 Set up Date time
		- 7.1.1 Use LF/RT key to select date or time and UP/DN key to set the correct digit. The setting will then store into system. Press OK to confirm.
	- 7.2 Set up auto capture enable or disable 7.2.1 Press OK to toggle enable or disable
	- 7.3 Set up the capture format AVI or Photo 7.3.1 Press OK to toggle AVI or Photo, press
		- LF/RT key to select next.
	- 7.4 Advance Setup
		- 7.4.1 Set up the TV system: Press OK to toggle NTSC or PAL
		- 7.4.2 Setup the image quality: Press OK to toggle HQ or SQ
		- 7.4.3 Setup the motion detect sensing area
			- 7.4.3.1 Press OK to set up the area
			- 7.4.3.2 Use LF/RT key to select full/middle/small area
			- 7.4.3.3 Press OK, then LF/RT/UP/DN key to move the sensing area to desired target position
			- 7.4.3.4 Press OK to quit sensing area setup.
		- 7.4.4 Set up motion detect count: press OK to select 1, 3 or 5. this means the no of images will be captured at every trigger.
		- 7.4.5 Set up motion detect interval: press OK to select 1,3 or 5, the bigger figure the longer interval to active the detection. Setting 1 is about 3 sec between 2 snap shot.

Set Up Screen

## 7.4.6 Set up motion detect sensitivity

- 7.4.6.1 Use UP/DN key to select value from 1 to 99
- 7.4.6.2 The value of data changes in the targeted area is shown, therefore, one can determine what target value is good for his monitoring purpose. In general speaking, bigger value, lower sensitivity.
- 7.4.6.3 Press OK to confirm and quit.

## 7. Alarm Output

If the active channel has a motion detected, it will output an active low signal to Alarm Out, user can connect it to trigger external device such as siren. Note, this feature is only active at motion detect on and only main viewing channel in PIP mode.

## **Icon Definition**

Set up Menu

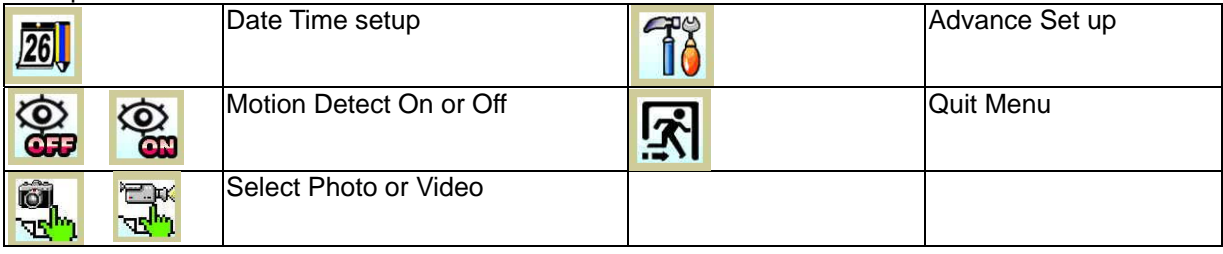

## Advance Set up

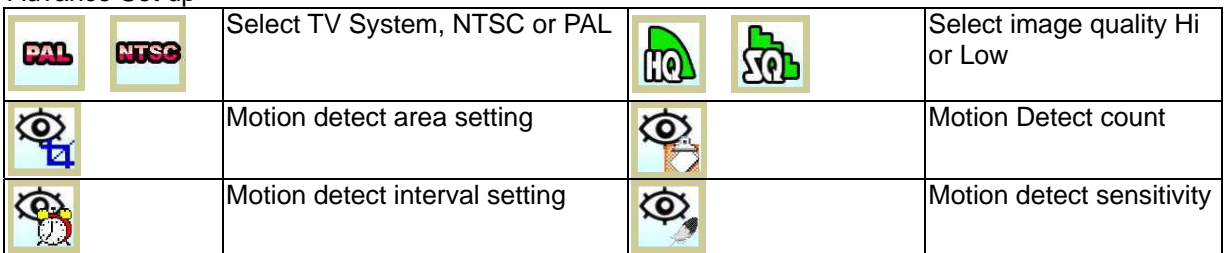

#### Photo Management

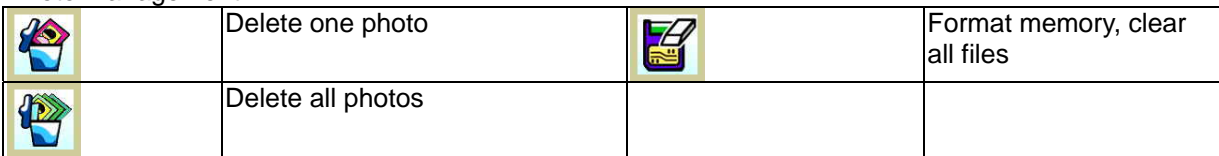